# **Druck- und Kopierdienst über Papercut für Mitarbeiter**

*Diese Anleitung betrifft nur den Xerox-Drucker am Hochschulteil Reichenbach*

Papercut ist eine Drucker-Managementsoftware, über die Druck- und Kopierkosten abgerechnet werden.

**Dienstliche Druck- und Kopierleistungen** werden über ein der Struktureinheit zugeordnetes gemeinsames Konto abgerechnet. Dieses Konto wird auf Anforderung durch den zuständigen Leiter der Struktureinheit im ZKI angelegt und berechtigte Mitarbeiter eingetragen.

**Private Druck- und Kopierleistungen** werden wie bei den Studenten über das persönliche Papercut-Guthabenkonto abgerechnet. Jeder Nutzer, der über den öffentlichen Xerox-Drucker drucken und kopieren möchte, benötigt im elektronischen Studentenkonto (eSKo) ein Guthaben. Reicht das Guthaben für die beabsichtigten Drucke/Kopien nicht aus, so kann der Vorgang nicht gestartet werden.

Hinweis: Vor erstmaliger Verwendung ist die Chipkarte am Aufwerter zu initialisieren. Anschließend ist Geld auf die Chipkarte aufzuladen und nachfolgend am Aufwerter nach eSKo umzubuchen.

Sollten Sie noch kein elektronisches Studentenkonto besitzen, wenden Sie sich bitte an das ZKI Nutzerbüro um Ihr elektronisches Studentenkonto aktivieren zu lassen.

#### **Vorbereitung des Arbeitsplatz-PC zur Nutzung der öffentlichen Xerox-Drucker**

Hinweis: Wer keine Drucke an den öffentlichen Xerox-Drucker absetzen möchte, kann dieses Kapitel überspringen. Zum bloßen Kopieren sind am PC keine Einstellungen notwendig.

**Zuerst ist eine Netzwerkverbindung zum Papercut-Drucker** herzustellen:

*Start Geräte und Drucker Drucker hinzufügen Einen Netzwerk-, Drahtlos- oder Bluetoothdrucker hinzufügen*

Druckername *Xerox-RB an WHZ-HRZ-00* auswählen *Weiter*

Ist dieser Drucker nicht aufgelistet, dann *Der gesuchte Drucker ist nicht aufgeführt* → Im Eingabefeld *Freigegebenen Drucker über den Namen auswählen* und *\\whz-hrz-00\Xerox-RB* eingeben Weiter

Druck- und Kopierdienst über Papercut für Mitarbeiter am Standort Reichenbach

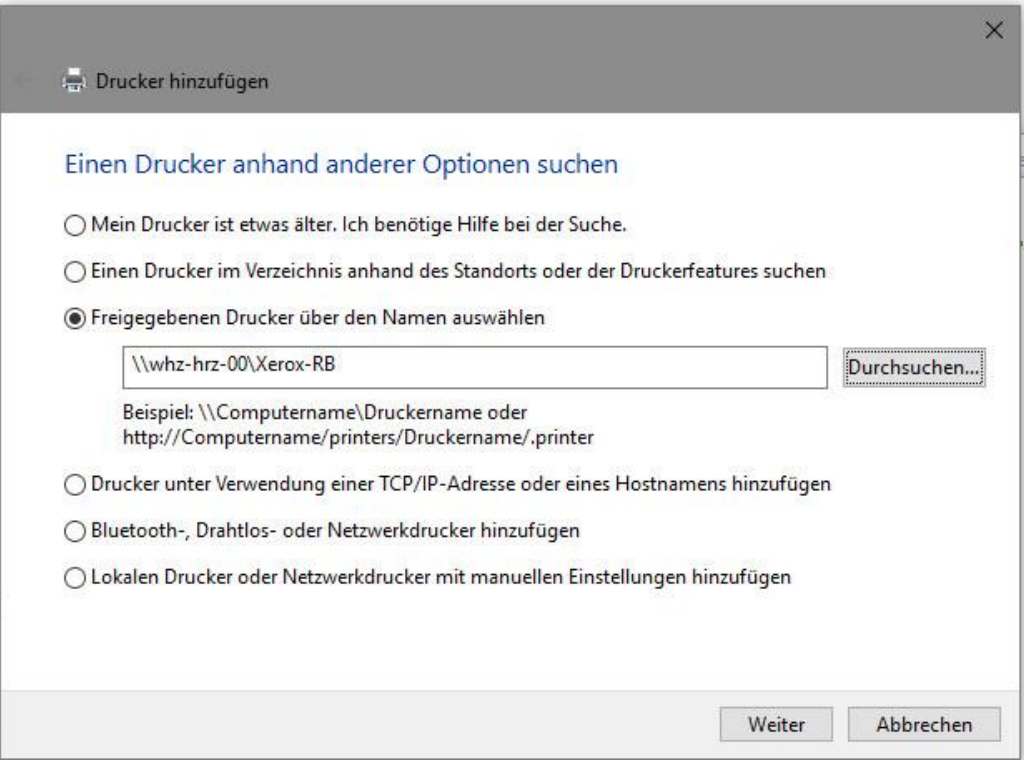

Evtl. Rückfragen zur Treiberinstallation bestätigen.

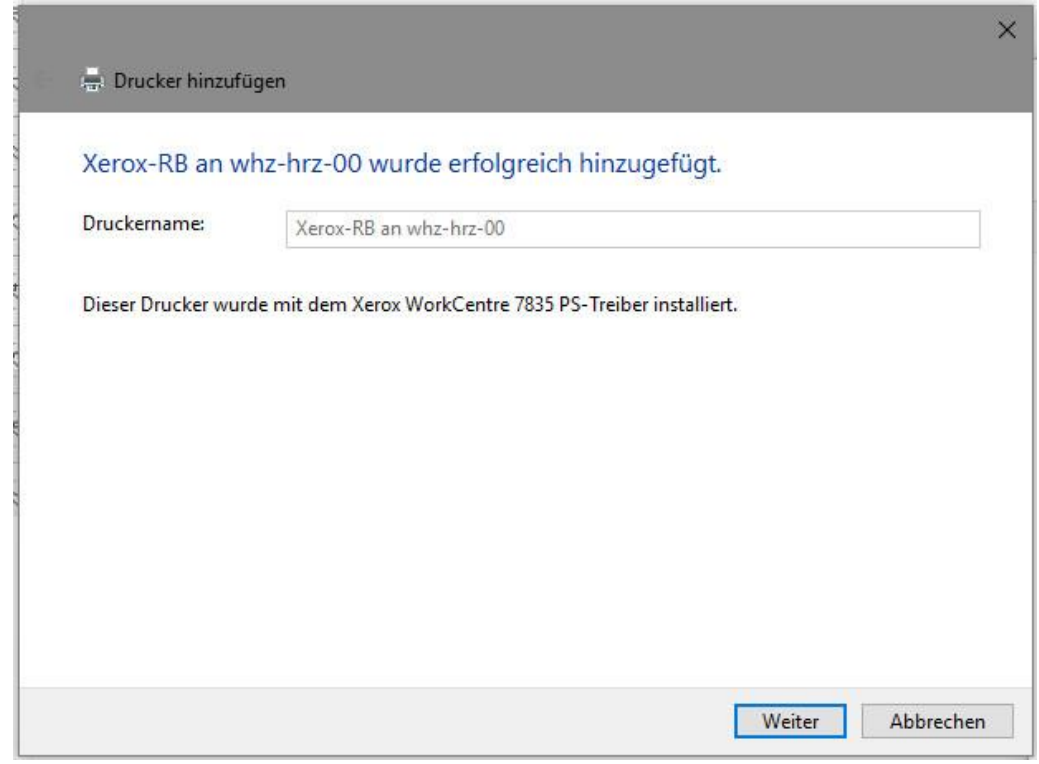

*Weiter* und *Fertig stellen*.

#### **Anschließend Startaufruf für den Papercut-Client auf Desktop ablegen**

Dazu ist aus dem Pfad *y:\Information\Software* die Datei *Papercut Client* auf den Windows-Desktop zu kopieren.

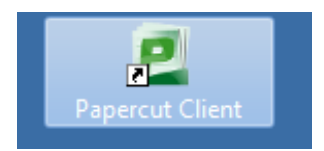

Diese beiden Schritte sind pro Computer-Nutzer einmalig auszuführen.

#### **Erstellung eines Druckauftrags**

Auf dem PC ist der Drucker *Xerox-RB* durch obige Aktionen eingebunden.

Der Papercut-Client ist zu starten. Der Start kann unter Umständen einige Sekunden dauern. Es erscheint ein grünes Fenster auf dem Desktop und ein Benachrichtigungssymbol in der Taskleiste.

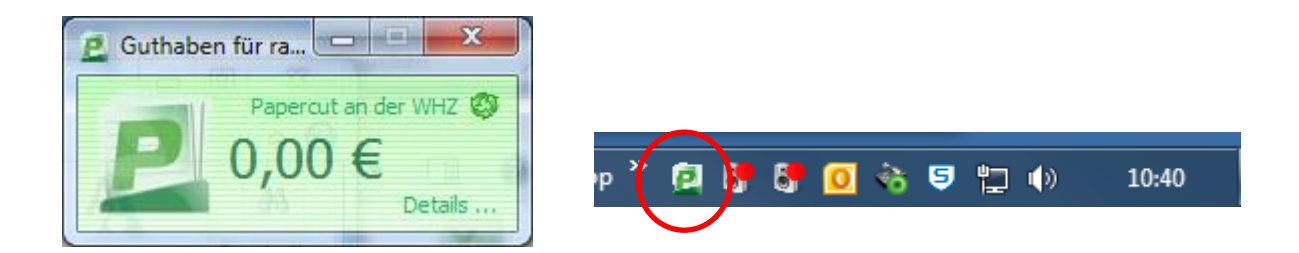

Angezeigt wird der persönliche eSKo-Kontostand. Über den Link *Details …* können Sie sich am Papercut-Server anmelden, um Ihren Papercut-Zugang zu verwalten.

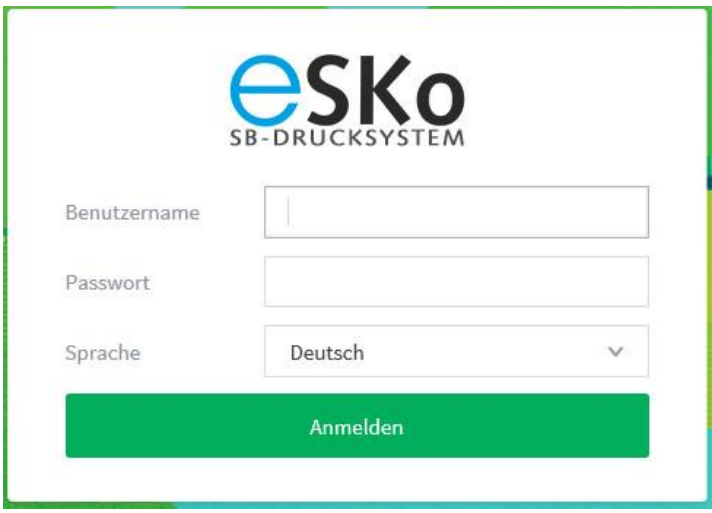

Sie können das grüne Fenster schließen; das Icon in der Taskleiste bleibt erhalten. Darüber kann das Client-Fenster wieder angezeigt werden.

Zum Erstellen des Druckauftrags im Drucken-Dialog bei Bedarf die Druckeinstellungen überprüfen (Farbmodus, Papiergröße, Ein- oder Doppelseitiger Druck). Unter Auftragsart ist die Voreinstellung *Normal* zu belassen.

Die manuelle Papierzufuhr am Drucker ist deaktiviert. Als Papierquelle ist daher die Einstellung *Behälter 5 (Zusatzzufuhr)* nicht zulässig! Entsprechende Druckaufträge können nicht ausgegeben werden und blockieren nachfolgende Drucke.

Eigenschaften von \\whz-hrz-00\Xerox-RB xerox a Druckoptic alität Dokumentoptionen Erweitert Auftragsart: Normal  $\backsim$   $\mid\cdots\mid$ Materia Ea -A4 (210 x 297 mm)<br>-Weiß<br>-Standardmaterial  $\ddot{\phantom{0}}$ Seitenaufdruck: Eigenschaften von \\whz-hrz-00\Xerox-RB 1-seitig  $\overline{\phantom{0}}$ Druckqualität: Lt. Optimiert **Xerox**  $\checkmark$ Ausgabeeinheit: Automatisch  $\ddot{\phantom{0}}$ onen Bildqualität Dokumentontionen Erweitert Druckont Farbkorrektur Farbe nach Wörtem Farbar  $_{\rm suna}$ ○ Xerox-Schwarzweißumwandlung Lorem Ipsum Dolor  $-11$ .<br>Sit amet, consectetuer adipiscing elit, sed diam<br>nummy albh euismod tincklunt ut laoreet dalor Profil: Profil:<br>Treiberstandardwerte \* Xerox-Autofarbe  $\overline{\mathbf{v}}$ ny rubh euismod tincidunt ut laoreet dolore<br>aliquam erat volutpat. Ut wisi enim ad min<br>quis nostrud exerci tation  $\vert \cdot \vert$ F cial lobortis nisi ut  $\bullet$ en sascipe coords noe ar<br>reagiat nulla facilisis at v n aut blan sent luptatum zzril delenit suscipit lo ,<br>rtis nistut aliquip e<br>mvel eum inure do<br>vulnutate velit esse fretit in vulputate velit es<br>le consequat, vel illum do<br>jiat nulla facilisis at vero<br>msan et iusto odio diank ◀ ▶ ▽ Vorschau □ Einstellung auf Seite drucken Profil:<br>Treiberstandardwerte \*  $\overline{\mathbf{r}}$  $75$ OK Abbrechen

Anschließend den Druckvorgang starten.

Auswahl schwarz/weiß – Farbdruck

Es erscheint das Fenster der Papercut-Druckauftragsbenachrichtigung (kann unter Umständen einige Sekunden dauern, abhängig von der Größe des Auftrags). Wird dieses Fenster nicht angezeigt, so sind Sie nicht in Papercut als Nutzer eines gemeinsamen Dienstkontos eingetragen – bitte beim ZKI melden.

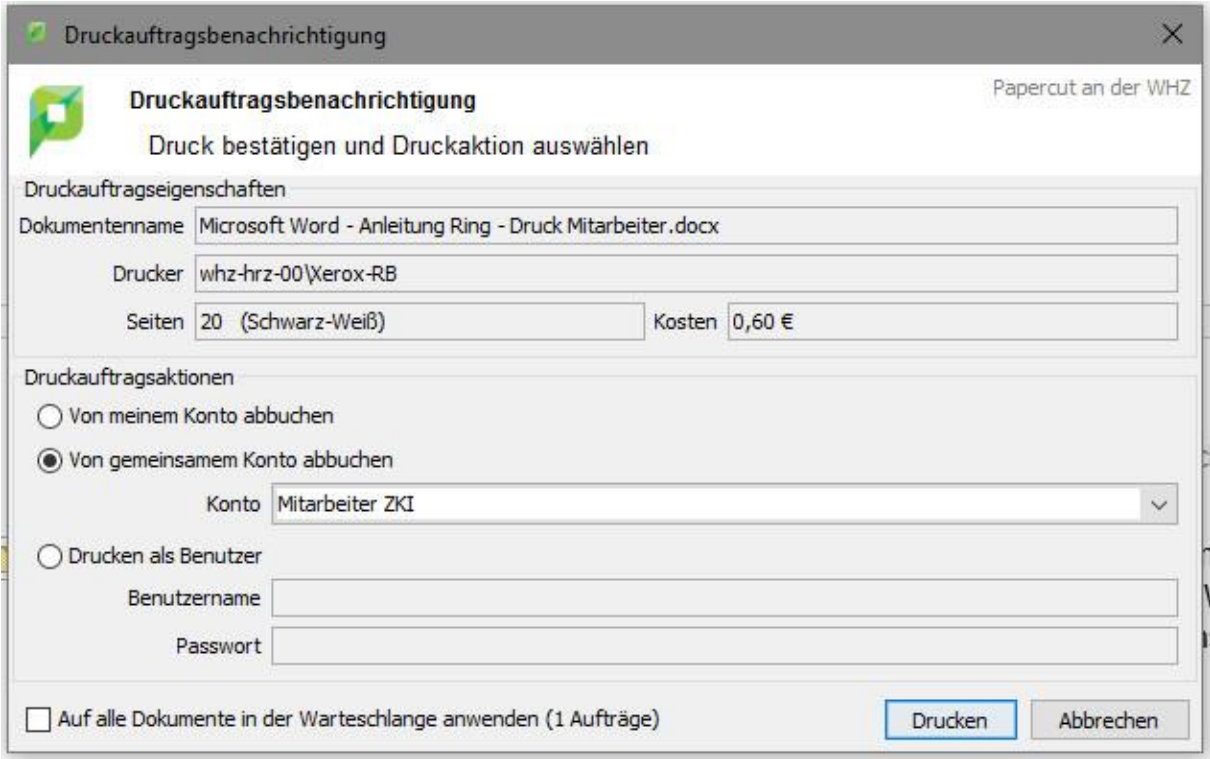

Hier müssen Sie einstellen, von welchem Konto die Kosten abgebucht werden:

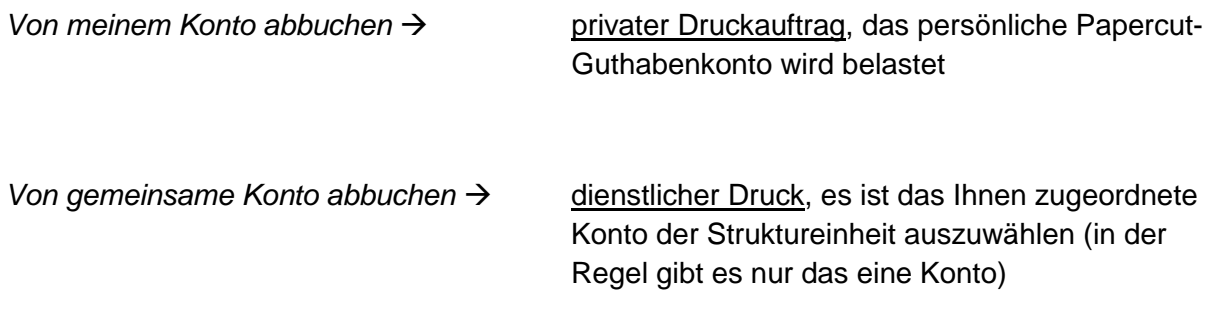

Über Button *Drucken* wird der Druckvorgang ausgelöst, das Dokument steht anschließend am Drucker zur Freigabe bereit.

# **Drucken am Xerox WorkCentre**

Es ist eine Nutzeranmeldung über die Chipkarte am Drucker notwendig. Dazu ist die eigene Mitarbeiterkarte auf das Lesegerät des Druckers aufzulegen.

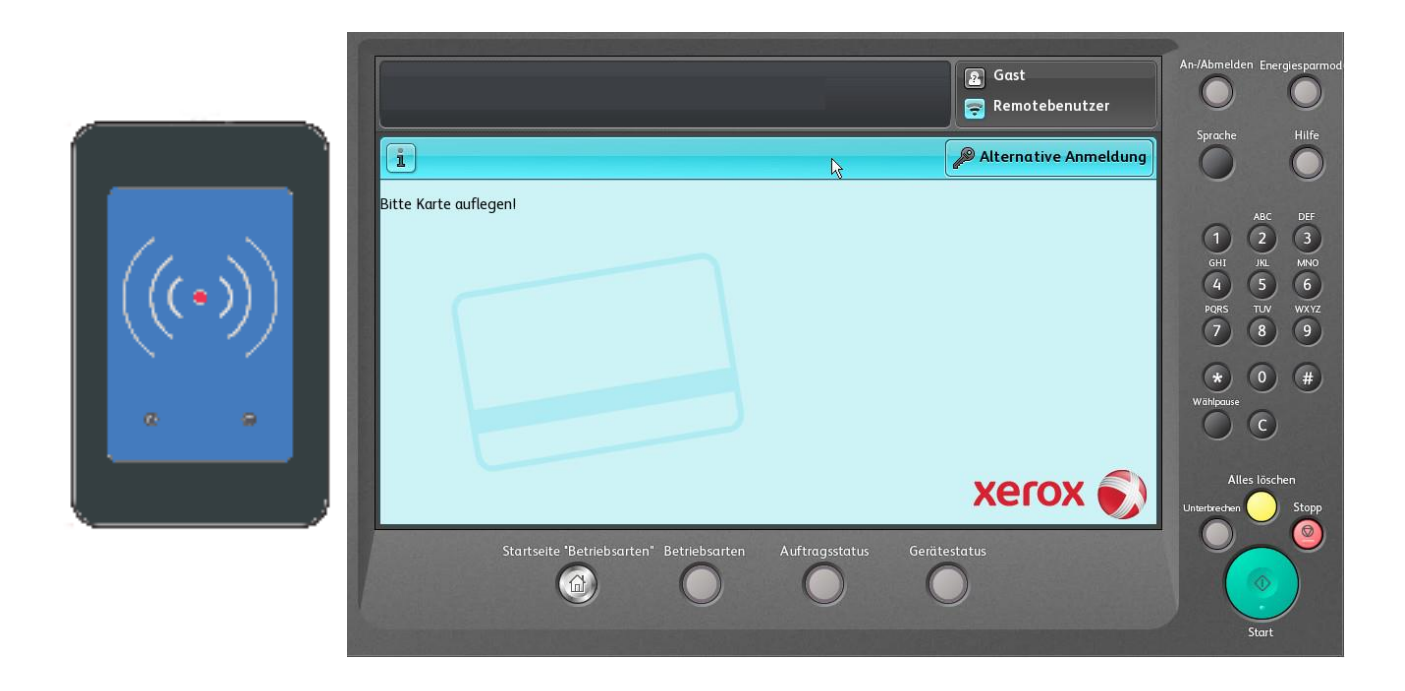

Nach erfolgter Anmeldung wird das Bedienmenü angezeigt.

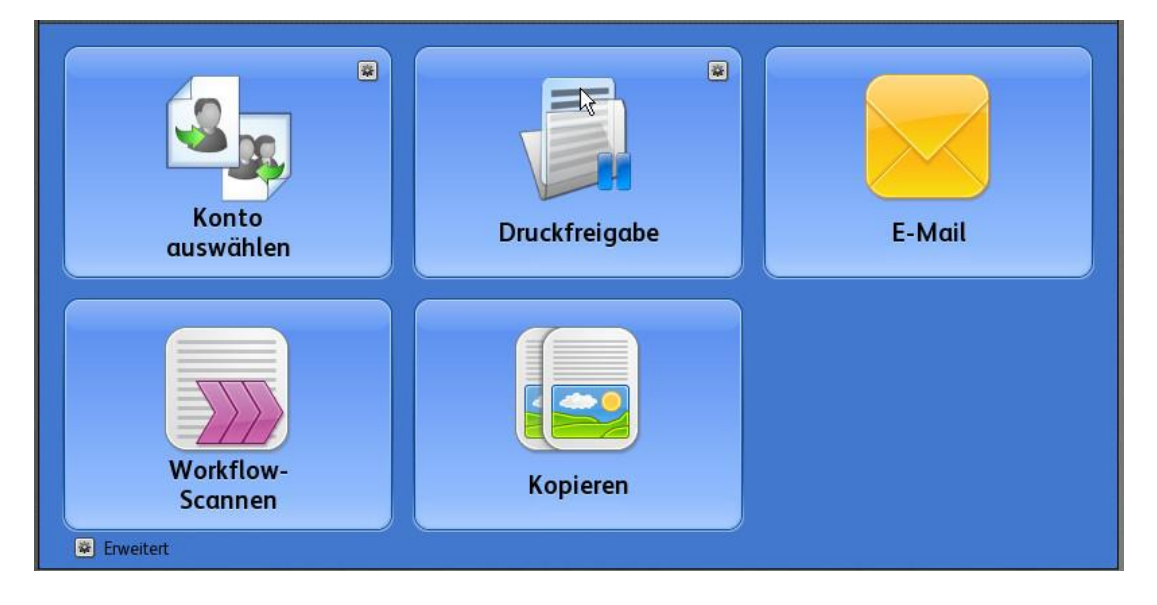

Mittels Button *Konto auswählen* wird zwischen gemeinsamen und privatem Buchungskonto gewechselt (wichtig beim Kopieren). Dabei erfolgt auch die Anzeige des aktuellen eSKo-Guthabens.

Die Unterscheidung zwischen dienstlichem und privatem Druck erfolgt ausschließlich im Papercut-Client während der Erstellung des Druckjobs.

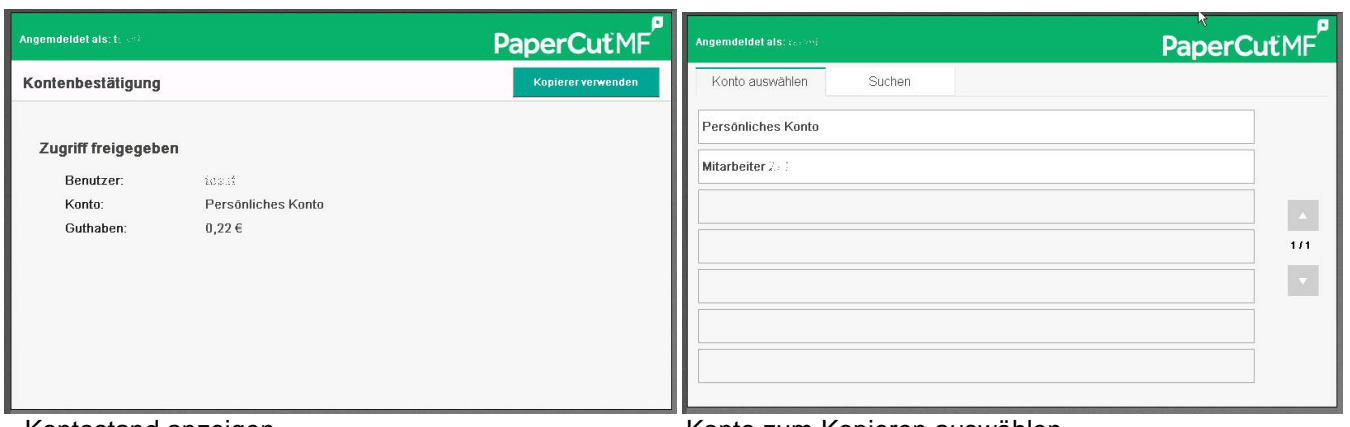

Kontostand anzeigen Konto zum Kopieren auswählen

Über den Button *Druckfreigabe* wird in das Druck-Menü gewechselt

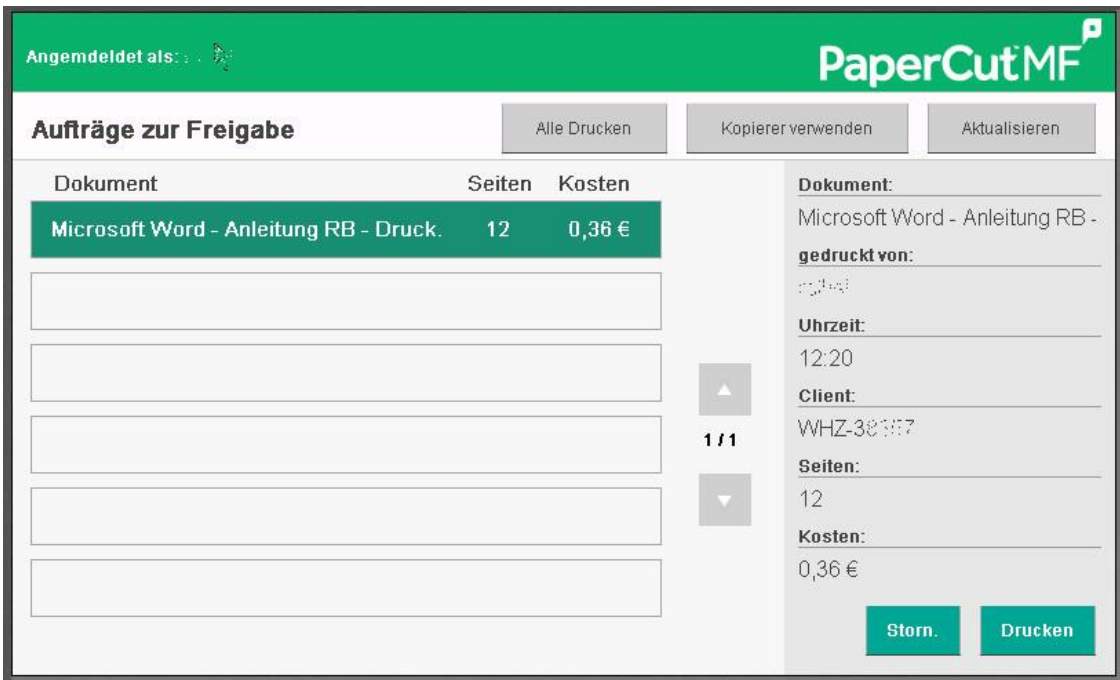

Hier werden sämtliche Druckaufträge des angemeldeten Nutzers aufgelistet. Das gewünschte Dokument markieren und Button *Drucken* bzw. *Alle drucken* betätigen. Voraussetzung ist genügend Restguthaben auf dem Konto (bei privaten Druckaufträgen, Dienstkonten werden automatisch aufgeladen). Ansonsten wird der Auftragsstart kommentarlos verweigert.

Nach Druck-Freigabe beginnt die Datenübertragung vom Server zum Drucker. Das kann bei größeren Druckjobs einige Zeit dauern. Bei mehreren ausgelösten Druckaufträgen ist eine Pausenzeit von ca. 15 sec zwischen den einzelnen Jobs zu beachten.

Nicht benötigte Drucke können nach Markierung über *Storn.* entfernt werden, bzw. werden nach 24 Stunden automatisch gelöscht. Ein Storno bereits freigegebener Aufträge ist nicht möglich.

Mit Button *Kopierer verwenden* bzw. der silbernen Home-Taste links oben am Bedienpult wird in das Startmenü zurückgewechselt.

Der Nutzer wird nach ca. 1 min Inaktivität automatisch vom Drucker abgemeldet. Manuelle Abmeldung erfolgt über die grün leuchtende Taste mit dem Schlüsselsymbol am Drucker-Bedienfeld oder durch nochmaliges Auflegens der Chipkarte auf den Leser.

# **Kopieren am Xerox WorkCentre**

Es ist eine Nutzeranmeldung über die Chipkarte am Gerät notwendig. Dazu ist die Chipkarte auf das Lesegerät des Druckers zu legen.

Sind Sie berechtigt dienstlich zu drucken / kopieren, so können Sie an dieser Stelle wechseln zwischen gemeinsamen und privatem Buchungskonto (Button *Konto auswählen*). Bei Anmeldung vorausgewählt ist das dienstliche Konto. Gleichzeitig wird das verfügbare Guthaben angezeigt.

Am Touchscreen ist der Button *Kopieren* zu drücken; damit wird das zugehörige Menü aufgerufen. Die Kopierkosten werden vom eSKo-Konto abgebucht.

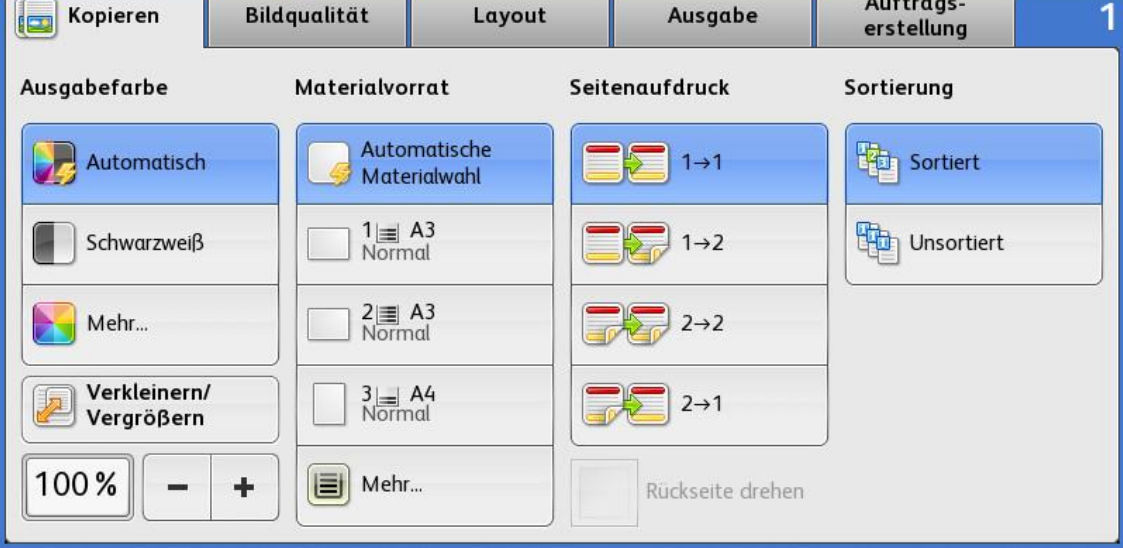

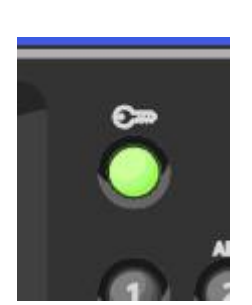

## Einzelblätter:

- Abdeckung des Vorlagenglases anheben und die Vorlage mit der zu kopierenden Seite nach unten an die linke hintere Ecke des Vorlagenglases anlegen.
- Die Vorlagen an der Markierung für das jeweilige Format am Glasrand ausrichten.
- Auf das Vorlagenglas können Vorlagen in Formaten bis 297 x 432 mm (11,7x 17 Zoll) aufgelegt werden.
- Standardformate werden automatisch erkannt.

## Kontinuierlicher Originaleinzug:

- Vorlagen mit der zu kopierenden Seite nach oben und der ersten Seite zuoberst einlegen.
- Die Bestätigungsanzeige leuchtet, wenn die Vorlagen richtig eingelegt wurden.
- Die Papierführungen so einstellen, dass sie an den Vorlagen anliegen.
- Standardformate werden automatisch erkannt.

## Auswahl der Kopienanzahl:

Anzahl der Kopien über die alphanumerischen Tasten am Steuerpult eingeben:

- Über die alphanumerische Tastatur auf dem Steuerpult die Kopienanzahl eingeben. Die Auflage wird dann oben rechts auf dem Touchscreen angezeigt.
- Zur Korrektur einer falsch eingegebenen Auflage die Taste C drücken und die Auflage erneut eingeben.

Anzahl der Kopien über die Tastatur auf dem Touchscreen eingeben:

- Die Registerkarte *Auftragserstellung* öffnen und *Auflage* antippen.
- Über die alphanumerische Tastatur auf dem Touchscreen die Kopienanzahl eingeben. Zum Löschen eines falschen Eintrags die Rücktaste *X* antippen, die im Eingabefeld angezeigt wird.
- *OK* antippen. Die Auflage wird dann oben rechts auf dem Touchscreen angezeigt.

Bei Bedarf weiter Kopieroptionen einstellen.

Drücken Sie die Taste *START*.

Der Kopiervorgang beginnt.

Tipp:

Haben Sie falsche Einstellungen getätigt, drücken Sie die Taste *Alles löschen*. Dabei wird der Kopierer auf seine Anfangseinstellung zurückgestellt.

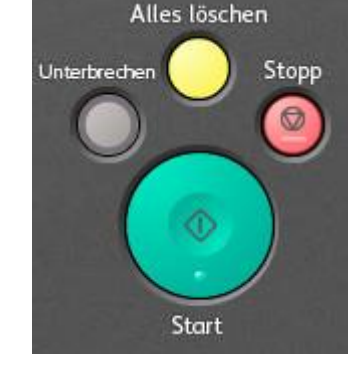

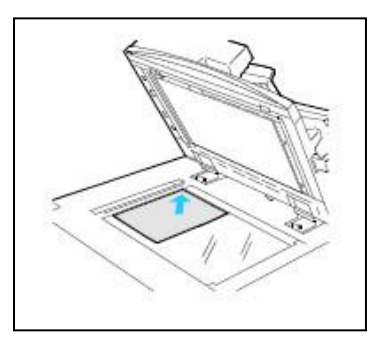

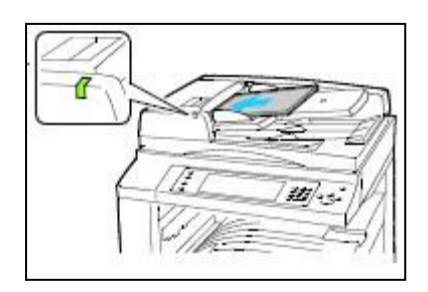

Bei nicht ausreichendem eSKo-Guthaben wird die Ausgabe der Kopien verweigert.

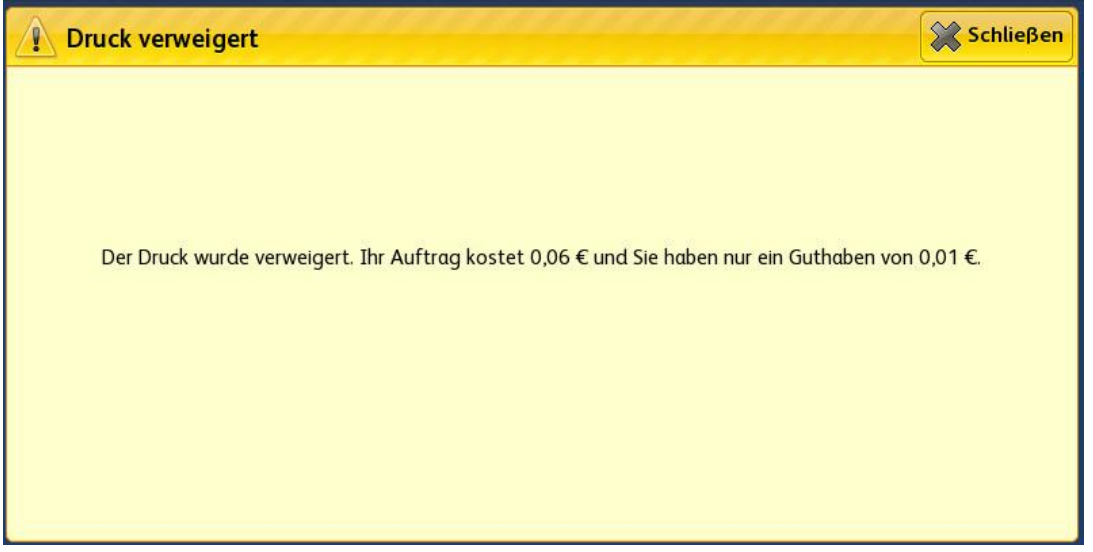

Mit der silbernen Home-Taste links oben am Bedienpult wird in das Startmenü zurückgewechselt.

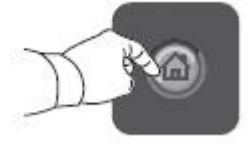

# **Scannen am Xerox WorkCentre**

Es ist eine Nutzeranmeldung über die Chipkarte am Gerät notwendig (s.o.). Eine Kontoauswahl ist an dieser Stelle nicht erforderlich, da Scan-Kosten nicht berechnet werden.

Es können Originale, die im automatischen Originaleinzug (obere Zufuhr) eingelegt sind bzw. auf dem Vorlagenglas liegen, als PDF-Dateien gescannt werden. Speicherort der gescannten Bilder ist ein freigegebener Ordner im Netzwerk (Funktion *Workflow-Scannen – PDF / PDF\_OCR*) oder ein USB-Stick (Funktion *Workflow-Sannen - USB*). Der Zugriff auf die Daten im freigegebenen Ordner erfolgt direkt vom RTK-PC aus über das Netzwerk.

Alternativ besteht die Möglichkeit die Bilder auch an die E-Mail-Adresse (Funktion *E-Mail*) des angemeldeten Nutzers zu senden.

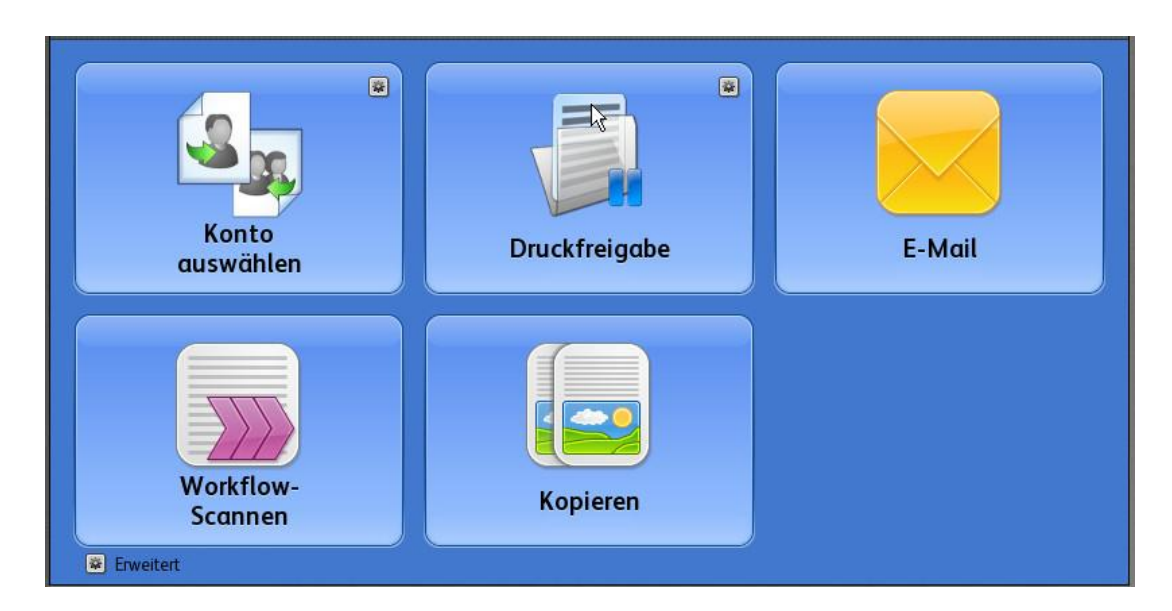

Wählen Sie den Scanmodus *E-Mail* bzw. *Workflow-Sannen*:

## Scannen in *E-MAIL*

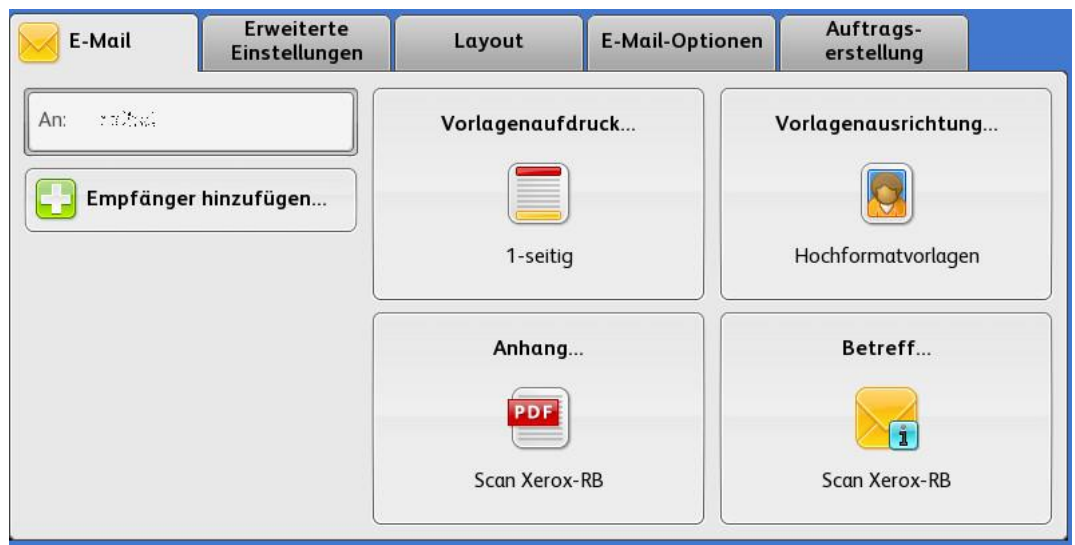

Tippen Sie auf den Button *E-Mail*, um die gescannten Bilder an Ihre E-Mail-Adresse zu senden. Der Empfängername ist an Hand Ihrer Anmeldung schon vorausgefüllt.

Überprüfen Sie die Scan-Einstellungen und starten den Scan.

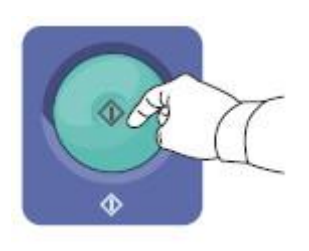

#### Scannen in Datei / auf USB-Stick

Tippen Sie auf den Button *Workflow-Sannen*, um die gescannten Bilder in den freigegebenen Netzwerkordner [\\whz-hrz-00\Scandateien](file://///whz-hrz-00/Scandateien%20) bzw. auf einem USB-Stick zu speichern. Hinweis: Der Netzwerkordner kann von allen Nutzern eingesehen werden!

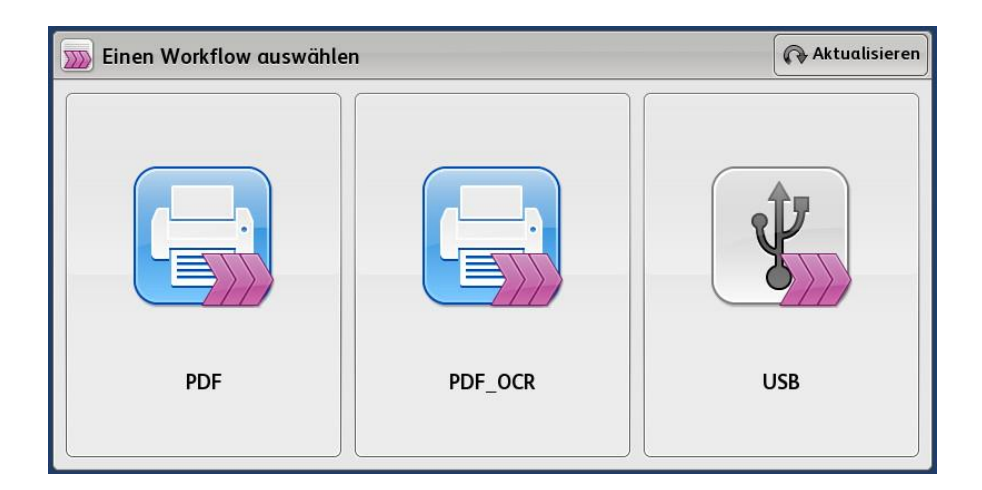

- PDF Tippen Sie auf diese Taste, um die Scandaten als Bild (PDF-Format) im Netzwerkordner zu speichern.
- PDF\_OCR Tippen Sie auf diese Taste, um die Scandaten als durchsuchbare PDF im Netzwerkordner zu speichern. Enthält Ihr Scan Textinformationen, so werden diese im geräteinternen OCR-Modul in durchsuchbaren Inhalt umgewandelt.
- USB Tippen Sie auf diese Taste, um die gescannten Bilder auf einem angeschlossenen USB-Stick zu speichern.

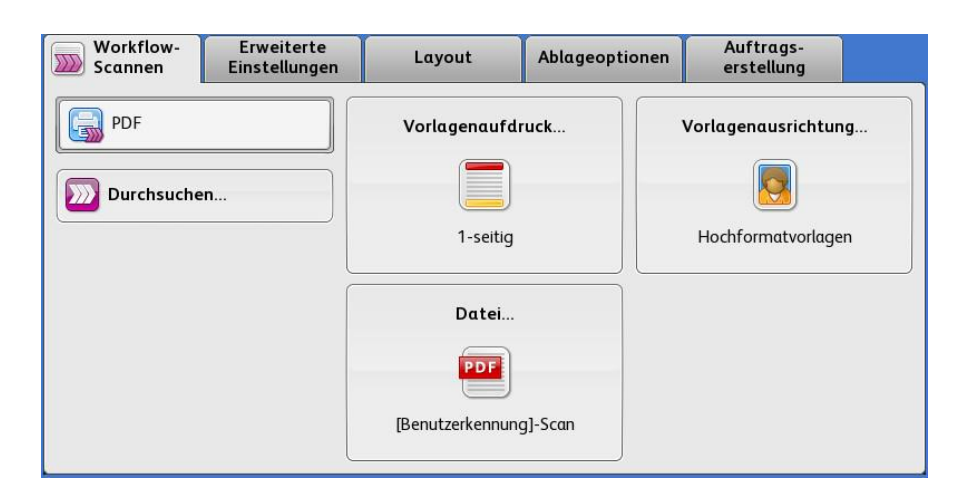

Hinweis: Mittels Button *Durchsuchen*… wird zwischen den einzelne Datei-Scanfunktionen umgeschaltet.

Druck- und Kopierdienst über Papercut für Mitarbeiter am Standort Reichenbach

- Scan mehrerer Seiten in eine PDF-Datei:

Standardmäßig wird jede eingescannte Seite in eine eigene PDF-Datei gespeichert. Soll nur eine einzelne, mehrseitige PDF-Datei erzeugt werden, ist noch folgende Einstellung zu tätigen:

Reiter *Auftragserstellung* aktivieren,

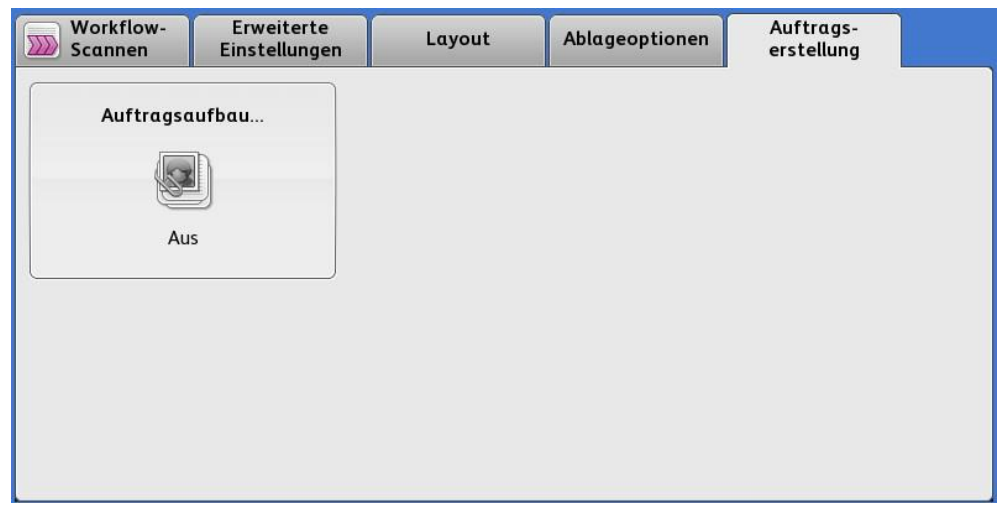

Button *Auftragsaufbau…* tippen,

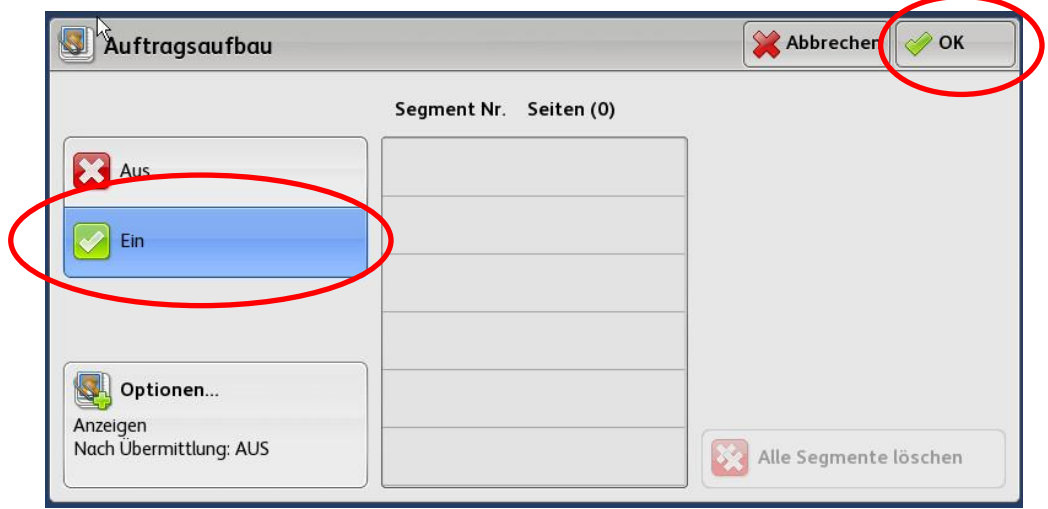

Option *Ein* wählen und mit *OK* bestätigen

Die Scandaten werden im Netzwerk unter *\\whz-hrz-00\Scandateien\Scan-<nutzername>* abgelegt. Eine entsprechende Verknüpfung können Sie auf Ihrem PC unter dem Icon Computer/Arbeitsplatz (Windows 7) einrichten.

Netzwerkadresse hinzufügen  $\rightarrow$  Eine benutzerdefinierte Netzwerkadresse auswählen  $\rightarrow$  als Adresse [\\whz-hrz-00\scandateien](file://///whz-hrz-00/scandateien) eingeben und bestätigen

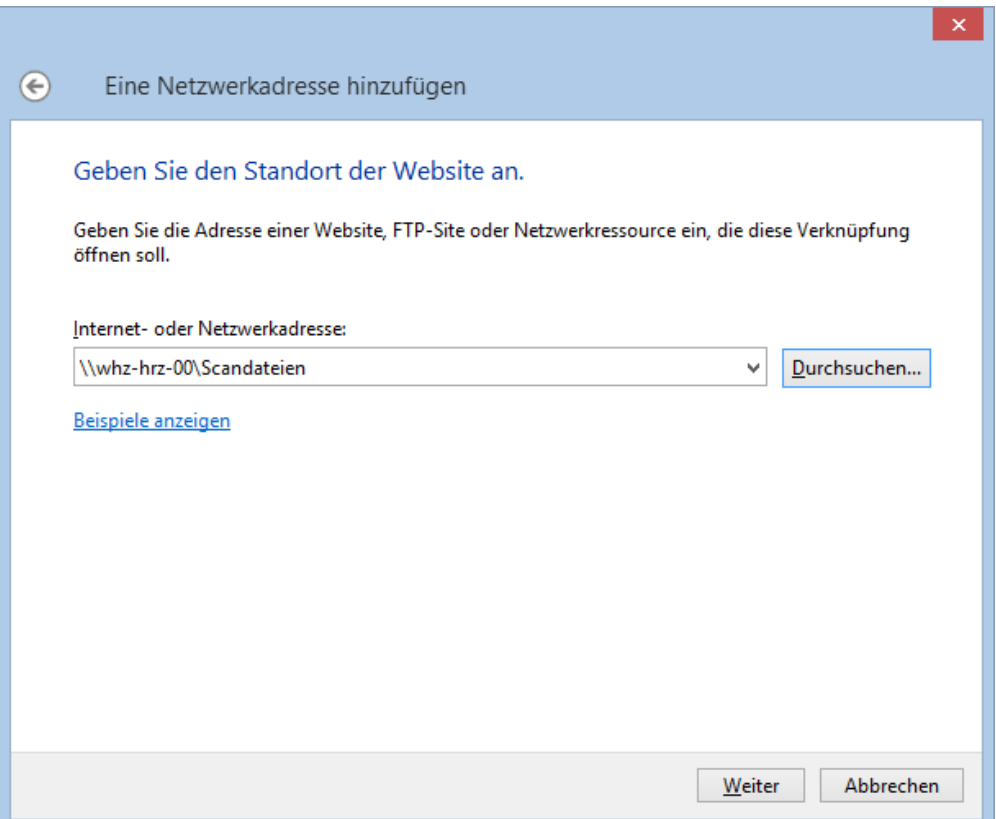

Es ist zu beachten, dass alle Nutzer Lese- / Schreibzugriff auf das Scan-Verzeichnis haben. Jeder sollte nur auf die Bilddatei zugreifen, die er selbst erzeugt hat. Diese Daten muss er nun auf seinen PC speichern und sollte die Quell-Datei im Scan-Verzeichnis löschen. Vom Nutzer nicht gelöschte Dateien werden automatisch nach 24 Stunden aus dem System entfernt.

Zum Speichern der Scans auf einem USB-Stick, verbinden Sie das Speichermedium mit dem System und warten einige Sekunden. Die Bedienoberfläche zum USB-Scan wird automatisch aufgerufen (bzw. Button *USB*).

Das USB-Speichermedium muss die folgenden Anforderungen erfüllen. Auch wenn diese Anforderungen erfüllt sind, kann es vorkommen, dass einige USB-Sticks nicht mit diesem System verwendet werden können.

- FAT16 oder FAT32 Format

- einzelne Partition (mehrere Partitionen werden nicht unterstützt.)

Das Speichern auf USB-Medium kann, je nach Datenvolumen, etwas länger dauern.

Vorsicht Während des Scan- und Speichervorgangs dürfen Sie das USB-Medium nicht entfernen. Ansonsten kann das USB-Medium beschädigt werden. Warten Sie damit bis im Display kurzzeitig die Meldung *Fertig* erscheint.

Überprüfen Sie die Scan-Einstellungen und starten den Scan.

Mit der silbernen Home-Taste links oben am Bedienpult wird in das Startmenü zurückgewechselt.

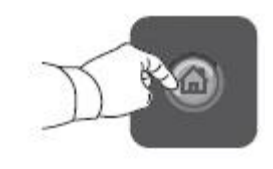

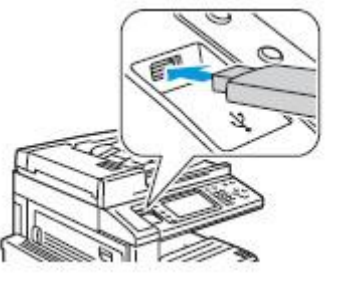